# Setting up Apple CarPlay® in your Lucid Air

Apple CarPlay® allows you to seamlessly integrate your iPhone® with your Lucid Air's Glass Cockpit, so you can use your favorite features and apps with minimal distraction. Apple CarPlay is available both wirelessly and via USB in your Lucid Air.

### Getting started

To use Apple CarPlay in your Lucid Air, you'll need an iPhone 5 or above. Results are best when your device is running the latest version of iOS.

## To connect Apple CarPlay:

- Have your device with you
- Ensure the Pilot Panel is on
- If connecting via USB, have an Apple Lightning to USB cable
- If you plan to use Siri, make sure Siri is enabled on your device

# Connecting CarPlay

#### Option 01: Wirelessly

Pair your iPhone to your Lucid Air in your vehicle's Connectivity settings.

The first time you connect wirelessly, a message will appear on the Pilot Panel prompting you to launch Apple CarPlay. Tap Confirm, and Apple CarPlay will be projected onto the Right Cockpit Panel.

Every subsequent time your Lucid Air detects your iPhone, it will automatically connect, and Apple CarPlay will be projected onto the Right Cockpit Panel.

#### Option 02: Via USB

Connect your iPhone to a USB port in the center console.

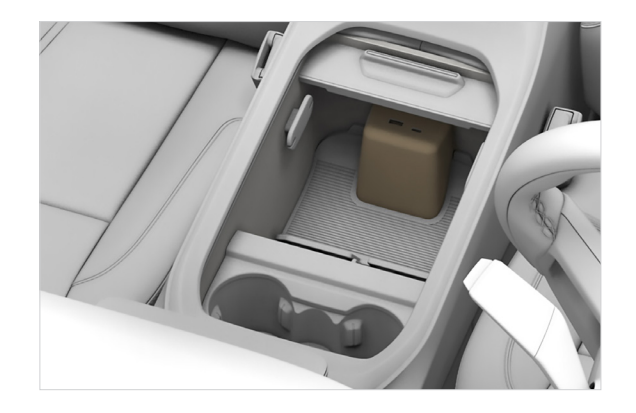

The first time you connect via USB, a message will appear on the Glass Cockpit prompting you to launch Apple CarPlay. Tap Confirm, and Apple CarPlay will be projected onto the Right Cockpit Panel.

# Launching Apple CarPlay

To use Apple CarPlay with an iPhone that is already paired with your Lucid Air, go to ©> connectivity > Devices and make sure the Apple CarPlay icon  $\odot$  next to the name of the iPhone you want to use is gold. If not, tap it to enable CarPlay. You can then launch Apple CarPlay from the Right Cockpit Panel by tapping the Apple CarPlay button.

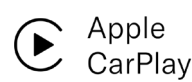

Right Cockpit Panel button

# Activating Siri

You have two options for activating Siri:

# Option 01:

Long press the Voice button on your steering wheel.

*Note:* You can still activate your Lucid Air's built-in voice assistant by short pressing the Voice button.

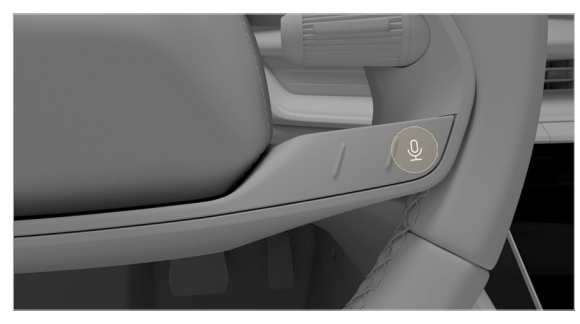

#### Option 02:

Tap and hold the CarPlay Dashboard button  $\blacksquare$  or CarPlay Home button  $\blacksquare\blacksquare\blacksquare$ .

*Note:* Simply tapping this button will switch between Apple CarPlay's App View and Dashboard View.

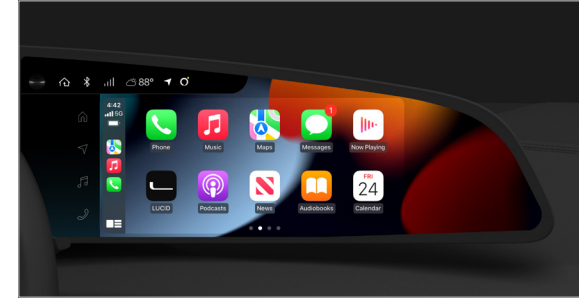

# Returning to Lucid UX

There are two ways to return to Lucid UX, Lucid Air's infotainment system:

- By tapping the LUCID tile in Apple CarPlay
- By tapping the Home  $\widehat{h}$  button on the left side of the Right Cockpit Panel.

# Disconnecting Apple CarPlay

From the Pilot Panel: Tap  $\bigotimes$  >  $\widehat{\triangle}$  Connectivity > Devices, then tap the Apple CarPlay icon  $\bigodot$ next to the name of the iPhone that is connected for Apple CarPlay. This will unselect the icon, and CarPlay will disconnect.

Apple, iPhone, Siri, and Lightning are trademarks of Apple Inc., registered in the U.S. and other countries. Apple CarPlay is a trademark of Apple Inc. iOS is a trademark or registered trademark of Cisco in the U.S. and other countries and is used under license.<br>Use of the Apple CarPlay logo means that a vehicle interface meets Apple performance standards. Apple is not responsible

Requires compatible iPhone. Standard text and data rates apply. When using Apple CarPlay, please avoid distraction and use Apple CarPlay responsibly. Stay fully aware of driving conditions and always obey applicable laws.